Русский

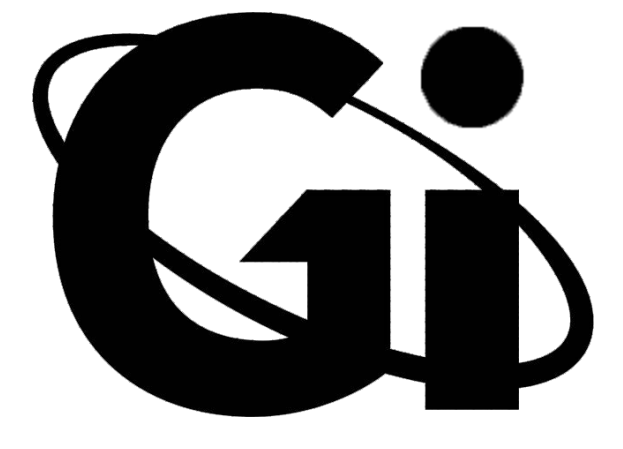

# *Gi 98Quick*

*Мультимедийная IPTV/OTT приставка*

РУКОВОДСТВО ПОЛЬЗОВАТЕЛЯ

## Раздел 1 Описание системы

## **1 Основные характеристики**

- ⚫ Поддержка операционной системы Android TV 11
- Процессор: Amlogic S905W2 64-bit Quad Core ARM ® Cortex™ A35
- Графический процессор: Mali-G31 MP2
- Поддержка форматов высокой четкости 4K x 2K @ 60FPS: VC-1, H.264, H.265, MPEG-2 и множества стандартных форматов, таких как MPEG-1, MPEG-2, MPEG-4, DIVX и др.
- ⚫ Поддержка видео форматов, включая: MP4, AVI, MPG, VOB, RMVB, MKV, M2TS, TS и др.
- ⚫ Поддержка аудио форматов, включая: MP3, WMA, WAV, AAC и др.
- ⚫ Поддержка форматов изображений, включая: JPEG, BMP и PNG, без ограничений размера.
- ⚫ Два порта USB 2.0 для чтения накопителей памяти с максимальным током 1.5А/5В.
- ⚫ Поддержка проводных сетевых подключения (RJ45) и двухдиапазонной 2.4ГГц / 5ГГц беспроводной сети.
- ⚫ Порт HDMI: 4K\*2K UHD Output, HDMI 2.1
- ⚫ Поддержка инфракрасного пульта дистанционного управления.
- ⚫ Габариты (Ш х Г х В, мм): 77 X 77 X 16

## **2 Содержимое упаковки**

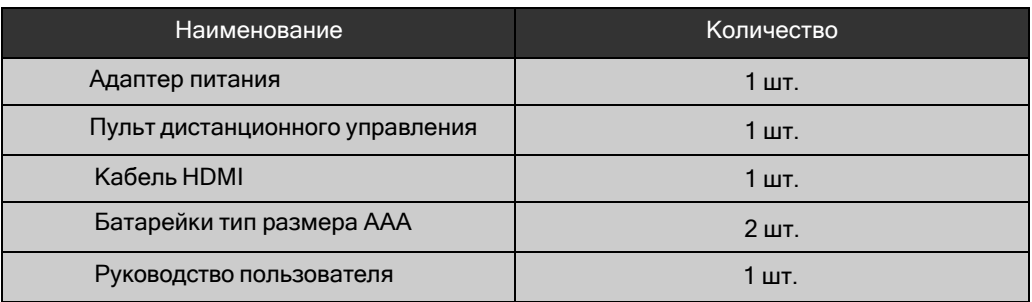

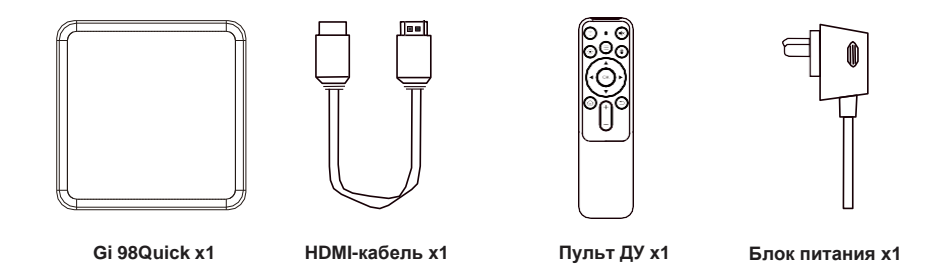

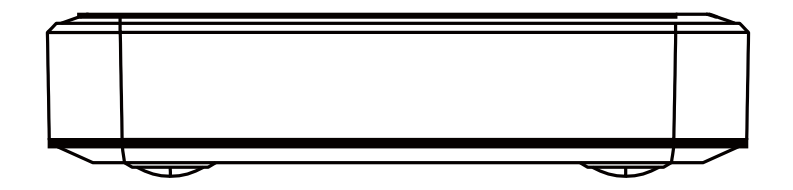

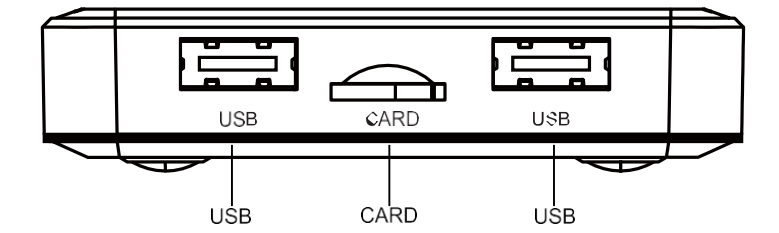

## **Схема подключения**

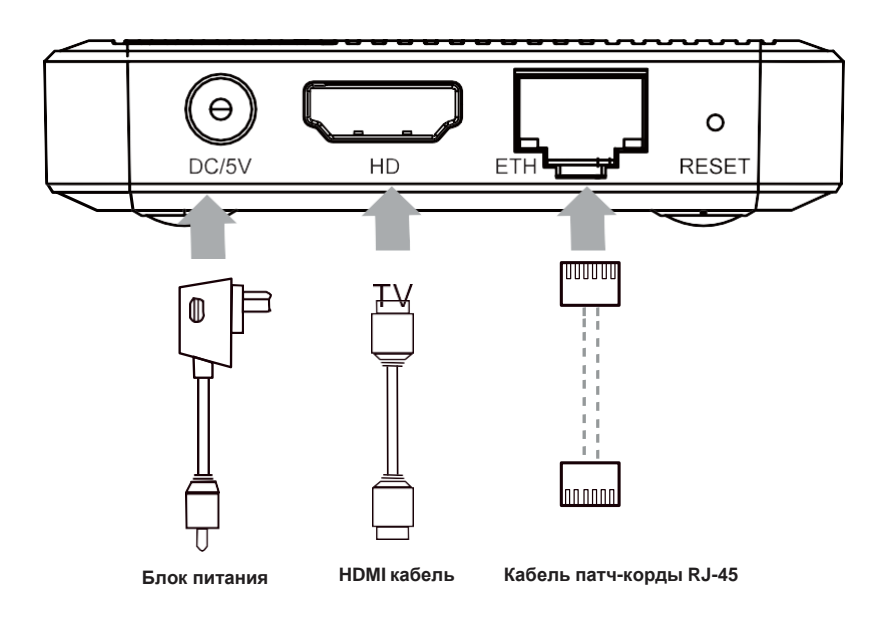

## **Раздел 2 Пульт дистанционного управления**

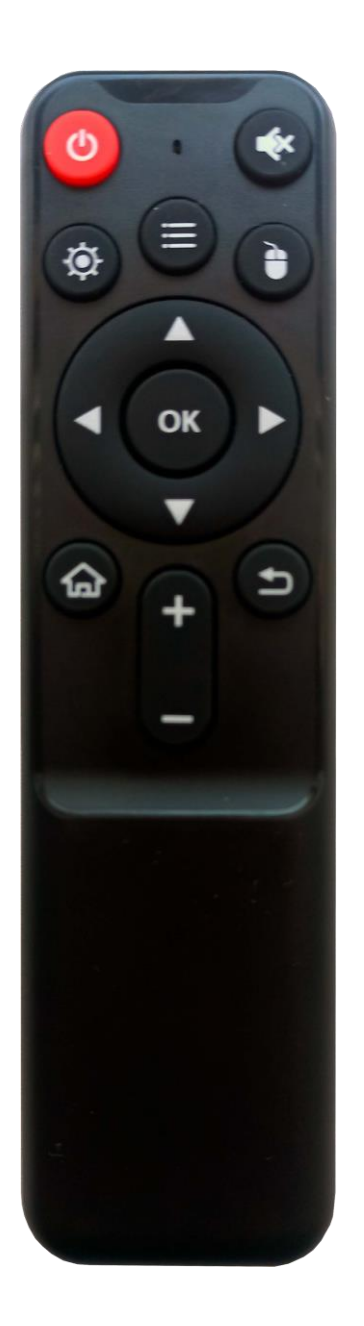

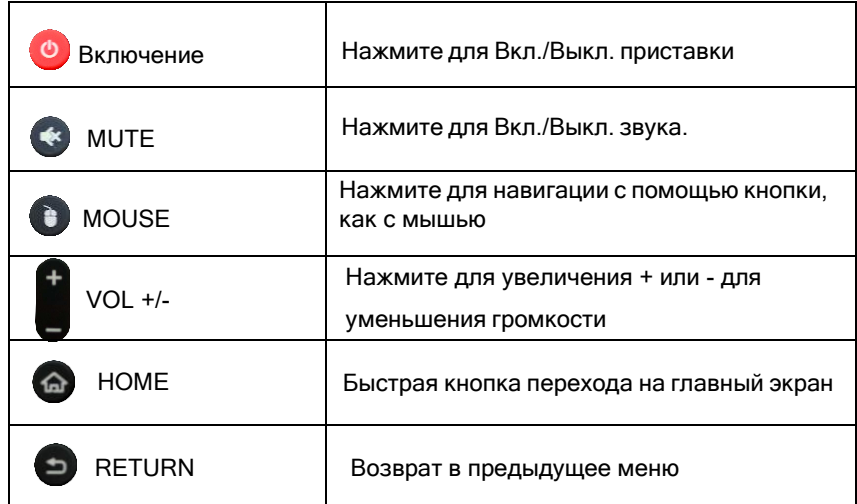

#### **3 Подключение системы**

#### **Включение**

Включите ТВ приставку и подождите около 10 сек. до начальных шагов первичной инсталляции устройства.

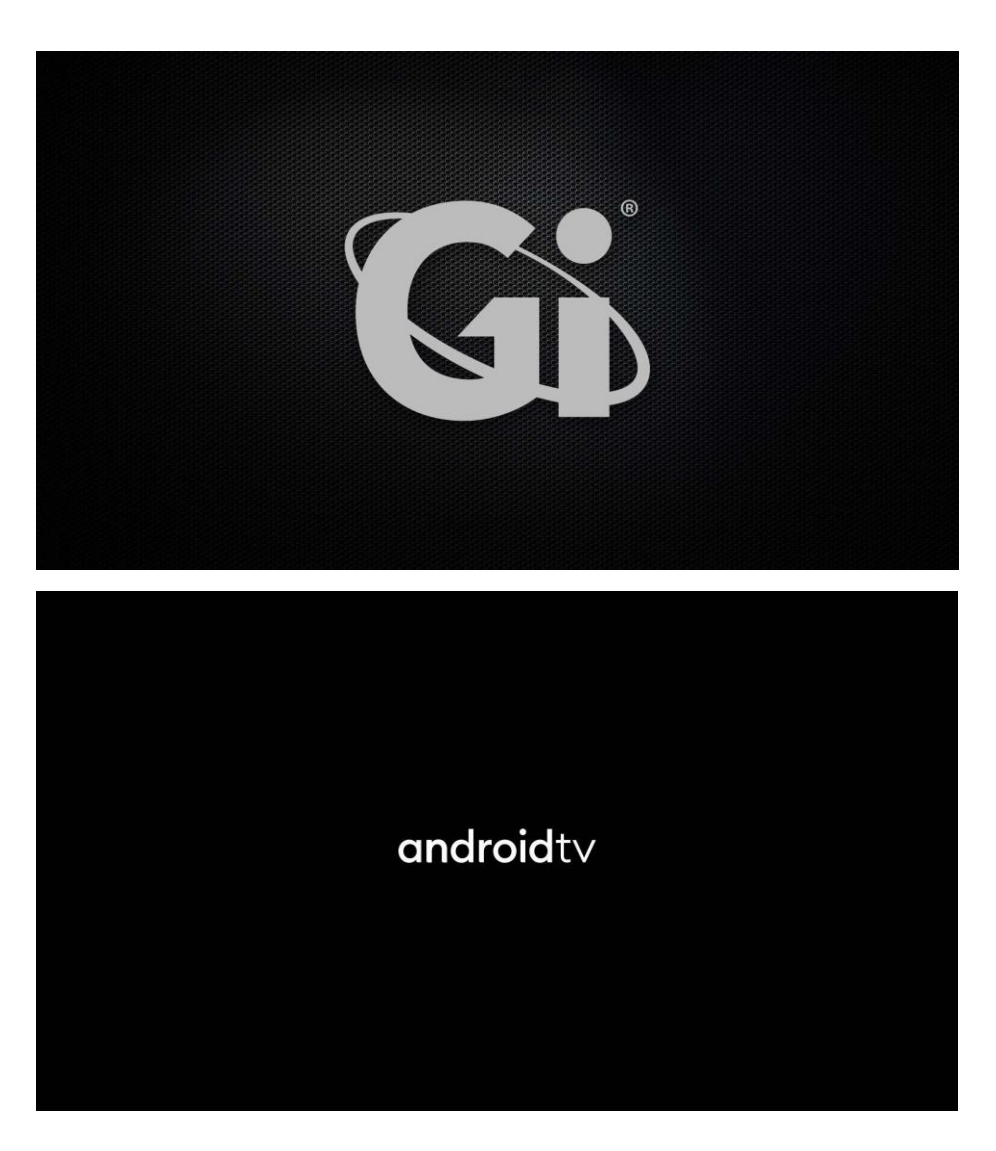

Выберите язык графической оболочки меню который будете использовать .

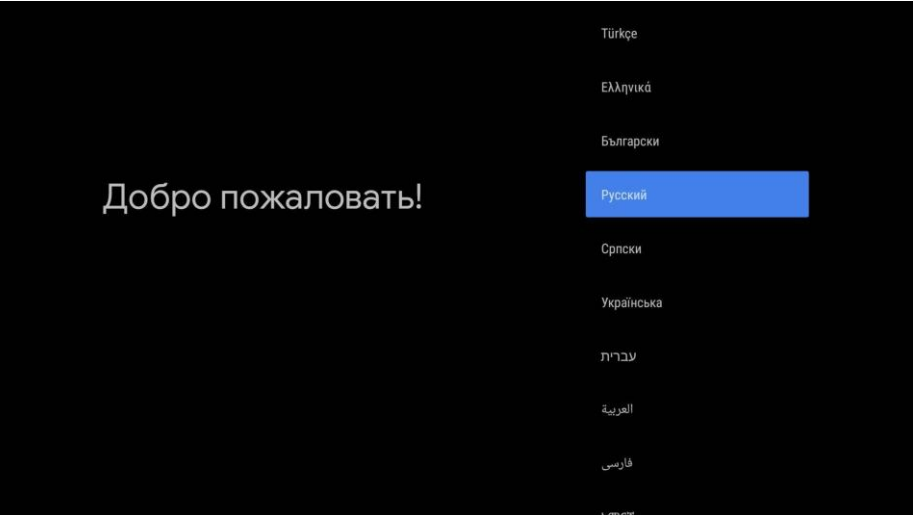

Чтобы подключиться к беспроводной сети Wi-Fi выберите имя вашей точки доступа и подтвердите ОК.

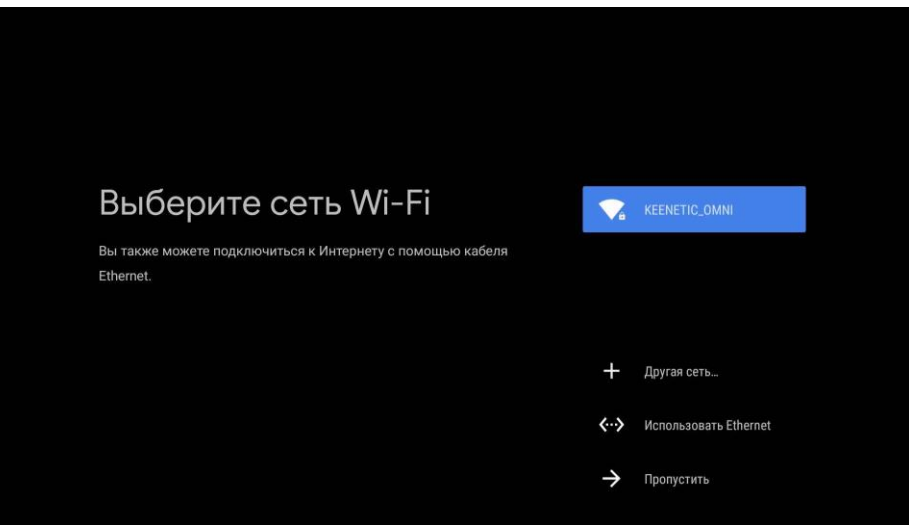

При помощи графической виртуальной клавиатуры введите пароль шифрования для подключения к вашей точке доступа. И переведя курсор джойстиком на кнопку галочка, подтвердите кнопкой ОК.

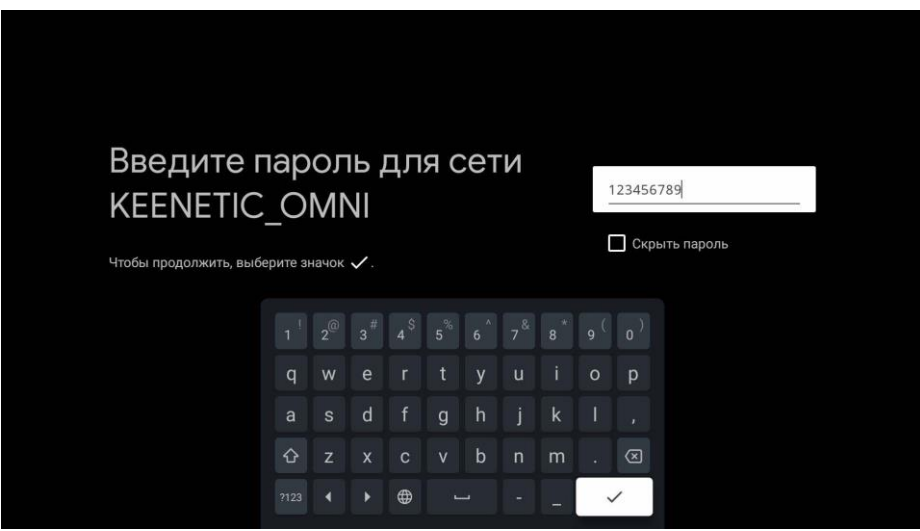

Если пароль подключения верный, то информационное сообщение оповестит об успешном подключении к Wi-Fi беспроводной сети.

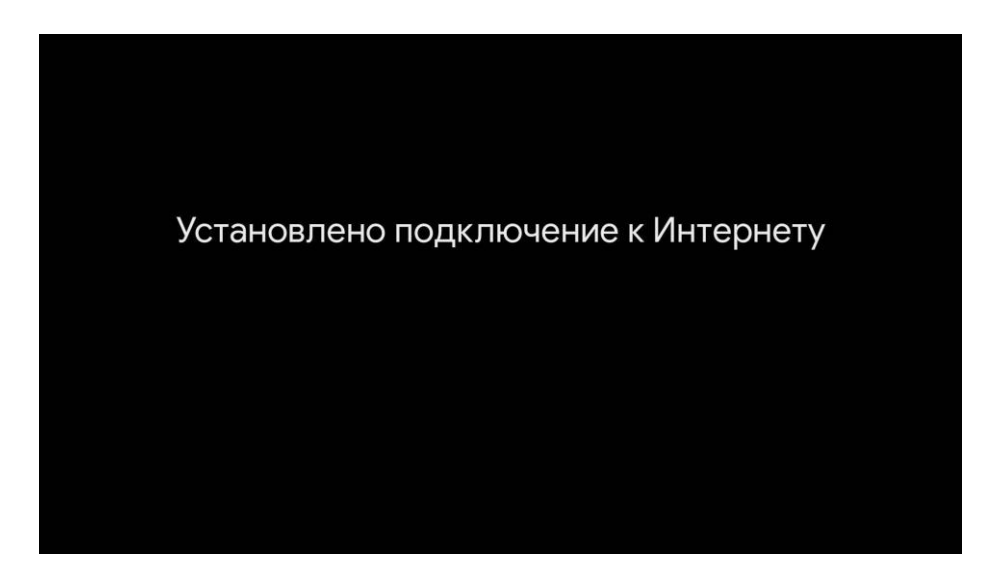

#### **a. Общие настройки**

Для того чтобы все сервисы Google были доступны изначально, вам надо зарегистрироваться или войти в учетную запись Google, ввести логин (электронная почта) и пароль Gmail сервиса.

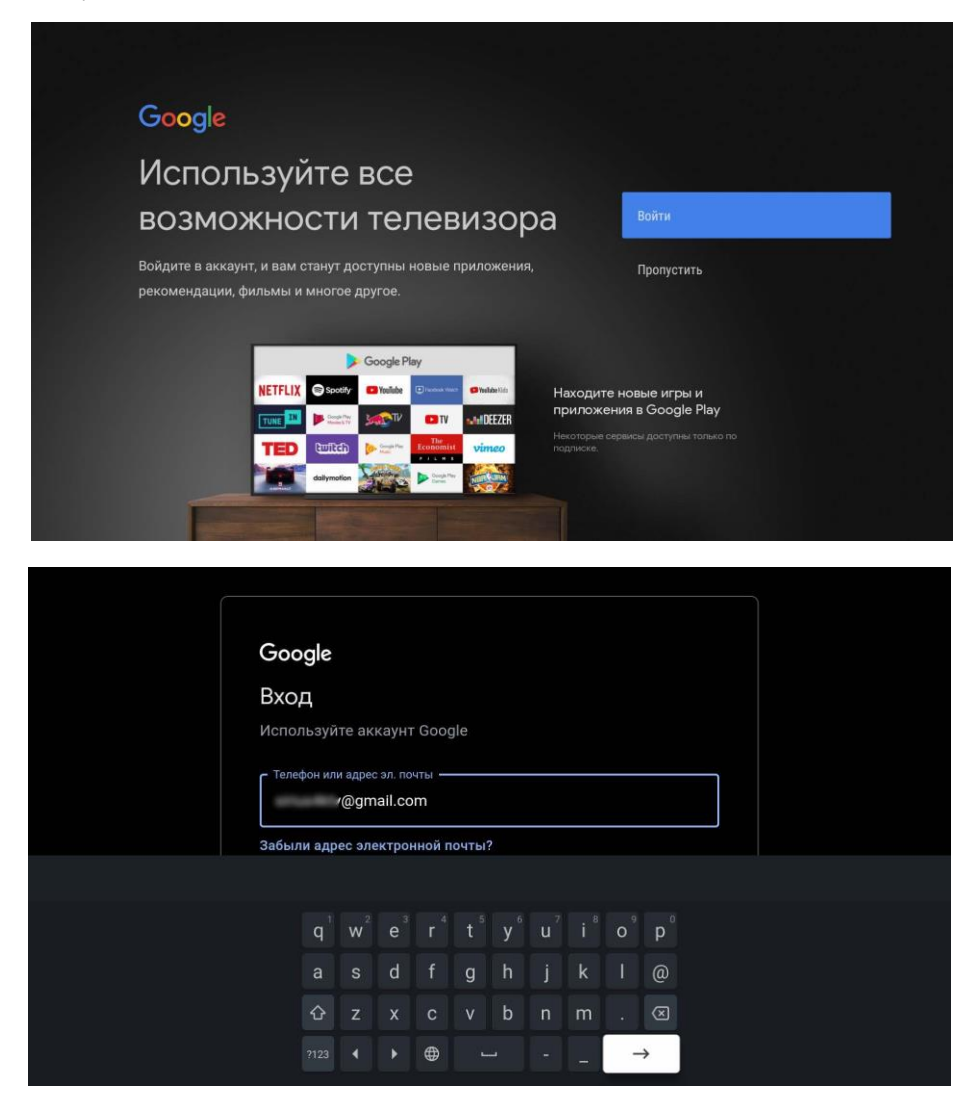

#### **b. Подтвердите правила политики Google**

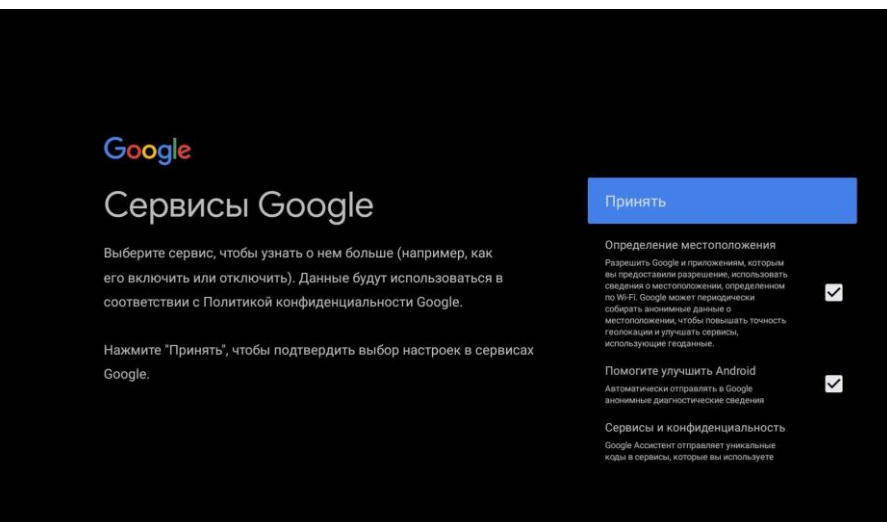

#### **c. Главный экран**

На главном экране у вас будет отображаться полоса избранных приложений, а также доступна возможность добавить в избранное выбрав иконку + и нажать ОК

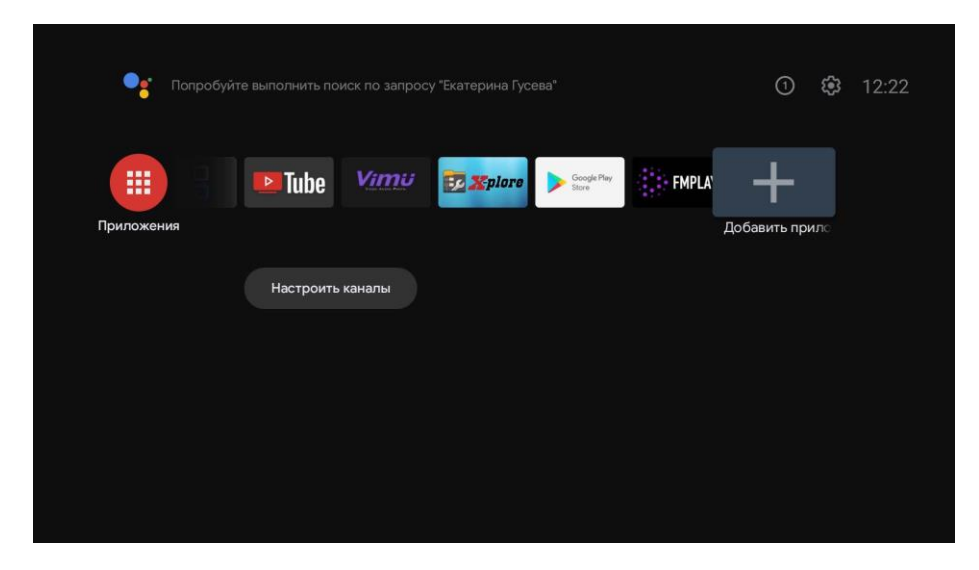

#### **d. Настройка информационных каналов**

Если на главный экран вы хотите вывести информационный канал видео, к примеру вы пользовались приложением YouTube, то нужно выбрать пункт "Настроить каналы", далее "Избранное" включить.

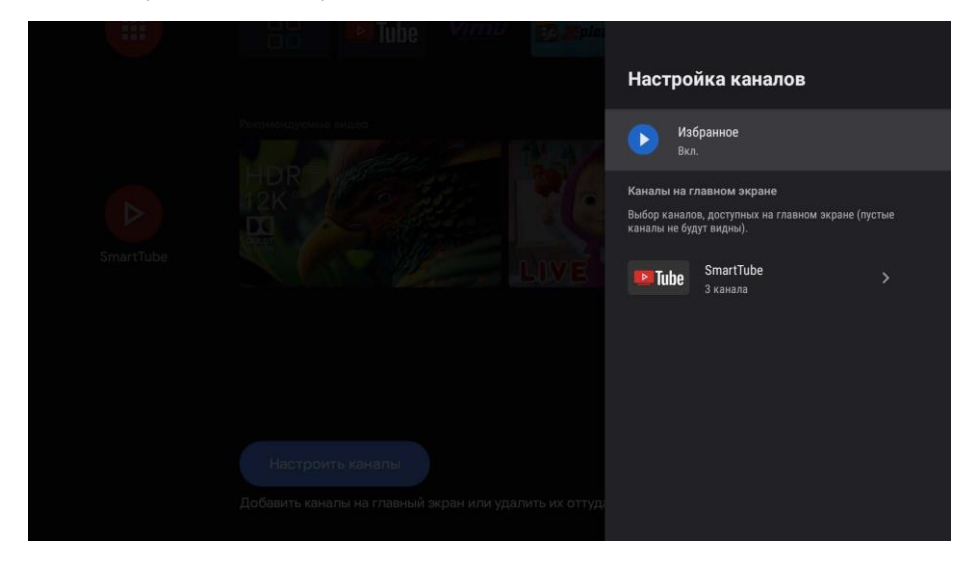

Далее ниже на пункте YouTube нажимаем ОК и выбираем какие новостные ленты вы желаете вывести на главный экран.

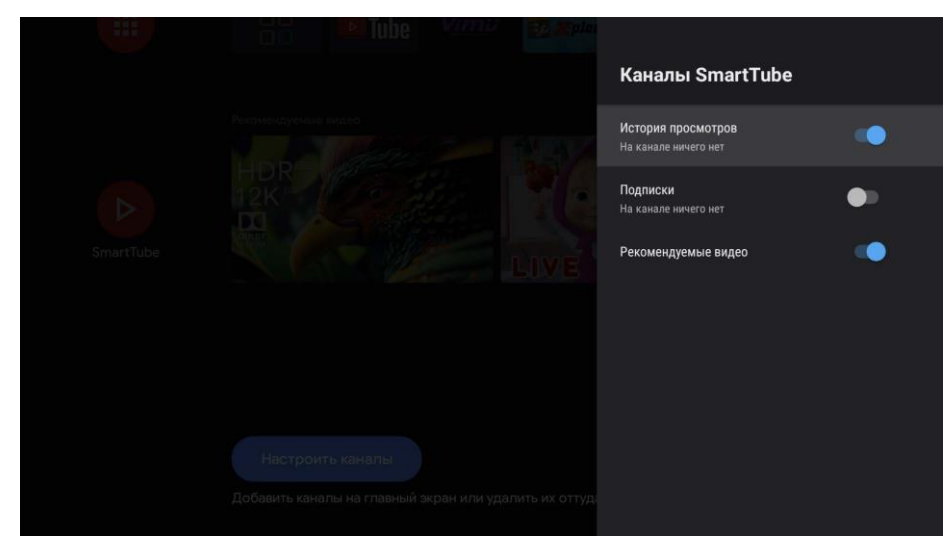

## **4 Режим стартового запуска телеприставки Gi 98Quick <sup>в</sup> выбранное приложение.**

Выберите в верхней части меню иконку шестерёнка и нажмите ОК.

Перейдите в пункт Расширенные настройки - далее Автозапуск приложения - ОК чтобы активировать передвинуть курсор на пункт Выберите приложение - из списка установите в автозапуск нужное. Теперь первое включение будет сразу же включать выбранное приложение.

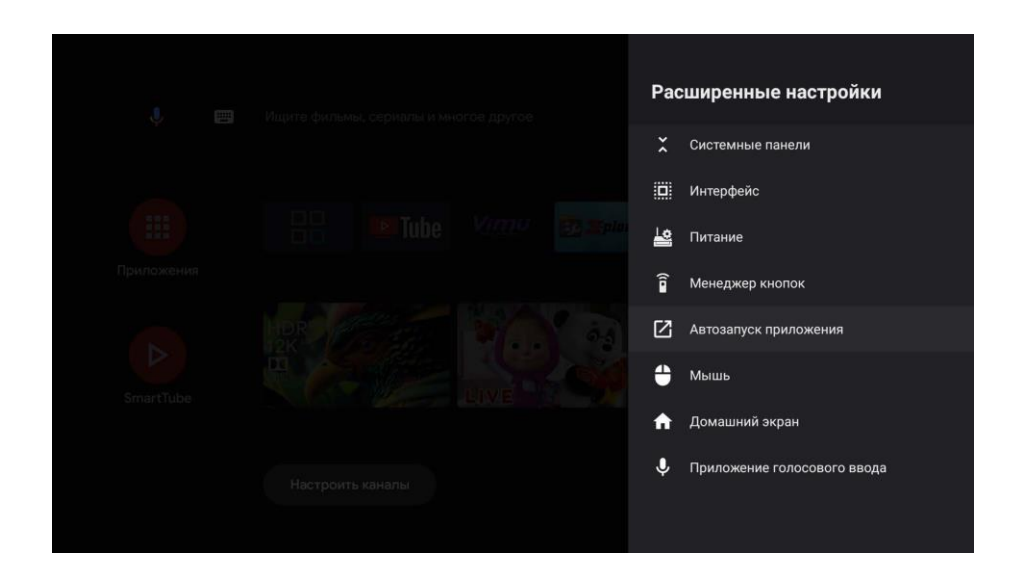

## **5 Переназначение кнопок пульта ДУ.**

Выберите в верхней части меню иконку шестерёнка и нажмите ОК. Перейдите в пункт "Расширенные настройки" - далее "Менеджер кнопок" - выберите пункт "Кнопки и действия" - "Добавить кнопку" - в строке "Текущая кнопка" нажмите ОК - далее нажмите кнопку которую желаете запрограммировать. В строке "Тип действия" - нажмите ОК - выберите приложение которое будет вызываться по нажатию выбранной кнопки.

Ниже можно добавить на эту же кнопку действие при двойном или длительном нажатии.

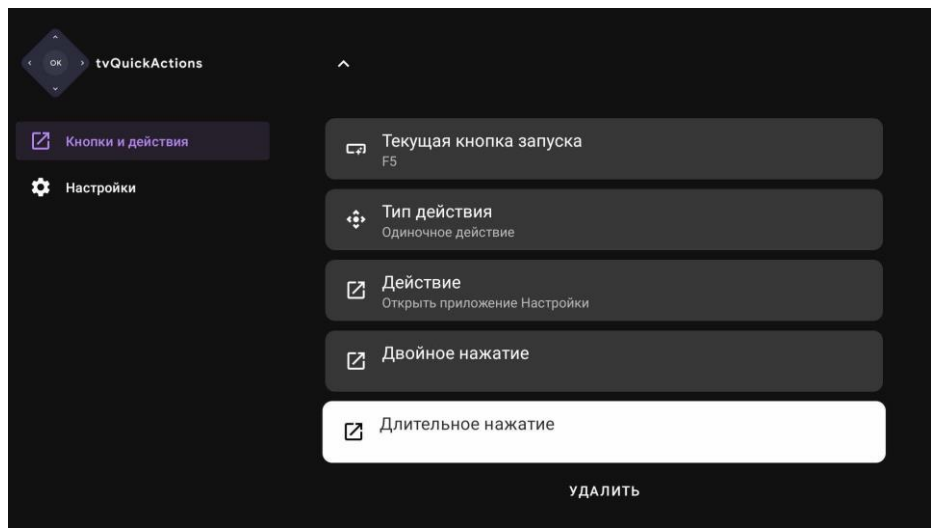

## **Предупреждение**

При любых обстоятельствах не пытайтесь самостоятельно ремонтировать приставку Gi 98Quick. Это влечет за собой потерю гарантии. Не открывайте корпус Gi 98Quick , т.к. существует риск поражения электрическим током.

Страна происхождения: Китай Товар сертифицирован Гарантия – 1 год Сервисный центр в РФ: +7(903) 519-99-36 E-mail: [support@galaxy-innovations.ru](mailto:support@galaxy-innovations.ru)

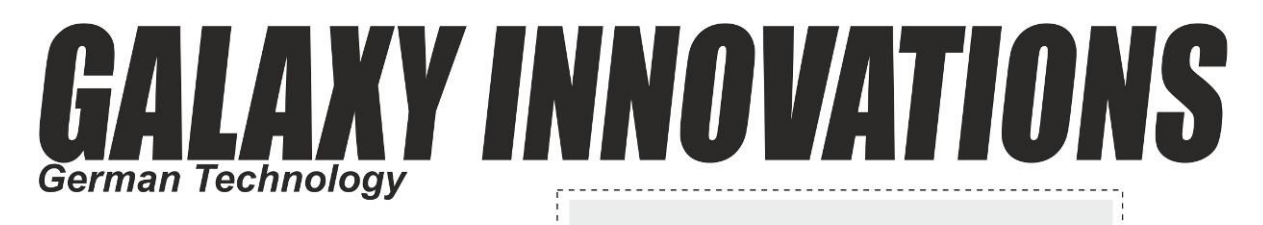

# **WARRANTY CARD**

www.galaxy-innovations.es

 $S/N$ 

## Warranty conditions:

- 
- 
- 

#### **DISTRIBUTOR**

Service center in EU: +34 965 449 777; e-mail: soporte@galaxy-innovations.es

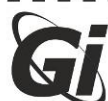

# ГАРАНТИЙНАЯ КАРТА

#### www.galaxy-innovations.ru

**В Гарантийные условия:** 

1999 — Гарантииные условия:<br>1. Гарантийный период исчисляется с момента приобретения устройства у официального дилера на<br>1. Гарантийный период СМГ и составляет 1 год.<br>2. Гарантийное обслуживание не производится, если изде

#### ПРОДАВЕЦ

© Сервисный центр: +7 499 136-78-98; e-mail: support@galaxy-innovations.ru

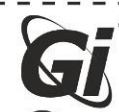

# **ГАРАНТІЙНА КАРТА**

#### **• Гарантійні умови:**

1. Гарантійний період обчислюється з моменту придбання пристрою у офіційного дилера на території України і складає 1 рік.<br>2. Гарантійно обслуговування не здійснюється, якщо виріб має сліди некваліфіційного дилера на терит

#### ПРОДАВЕЦЬ

**• Сервісний центр:** +38 044 360 35 84; e-mail: support@gi.ua

## **TARJETA DE GARANTÍA** Condiciones de garantía:

#### www.galaxy-innovations.es

1. Un año de garantía desde la fecha que figure en la factura o tique de compra. Excepto en países donde la legislación vigente indique lo contrario.<br>2. La garantía cubre todos los fallos técnicos de fabricación a excepció

#### VENDEDOR

**B Centro de servicio en EU: +34 965 449 777; e-mail:** soporte@galaxy-innovations.es

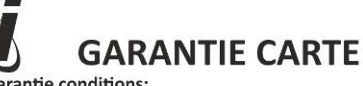

www.galaxy-innovations.ma

**FECHA** 

**B** Garantie conditions:

1. Un an de garantie<br>1. Un an de garantie<br>2. La garantie couvre tout défaut de fabrication technique excluant la casse.<br>3. La garantie est annulée si la réparation est faite sans notre consentement ou le ticket de garantie

#### **REVENDEUR**

Service center in EU: +34 965 449 777;<br>Service center in MOROC: +212 522 35 99 10; e-mail: support@ags-ma.com

DATE

**DATF** 

www.gi.ua

**ДАТА** 

#### ДАТА